## SX-3000 シリーズの

# セキュリティ更新プログラム対応状況につきまして

2020/01/31

SX-3000 シリーズにおける動作確認済みセキュリティ更新プログラムは表 1 の通りとなってお ります。

表 1 動作確認済みセキュリティ更新プログラム

| 日付         | KB 番号   | 概要                                                                                                    |
|------------|---------|----------------------------------------------------------------------------------------------------|
| 2020/1/14  | 4534310 | January 14, 2020-KB4534310 (Monthly Rollup)                                                                                                    |
| 2020/1/14  | 4534314 | January 14, 2020-KB4534314 (Security-only update)                                                                                                    |
| 2019/12/10 | 4530734 | Windows 7 SP1、Windows Server 2008 R2 SP1 (マンスリー ロールアップ)                                                                                                    |
| 2019/11/12 | 4525235 | 2019-11 x86 ベース システム用 Windows 7 向けセキュリティ マンスリー品質ロールアップ (KB4525235)                                                                                            |
| 2019/11/12 | 4525233 | 2019-11 x86 ベース システム用 Windows 7 向けセキュリティのみの品質更新プログラム (KB4525233)                                                                                              |
| 2019/10/8  | 4519976 | Windows 7 Service Pack 1、Windows Server 2008 R2 Service Pack 1(マンスリー ロールアップ)                                                                                  |
| 2019/9/10  | 4516065 | Windows 7 Service Pack 1、Windows Server 2008 R2 Service Pack 1 (マンスリー ロールアップ)                                                                                 |
| 2019/9/10  | 4516655 | Windows 7 サービス スタック更新プログラム 適用対象: Windows 7 Service Pack 1(ADV990001)                                                                                          |
| 2019/8/13  | 4512486 | Windows 7 Service Pack 1、 Windows Server 2008 R2 Service Pack 1 (セキュリティのみの更新プログラム)                                                                            |
| 2019/8/13  | 4512506 | Windows 7 Service Pack 1、 Windows Server 2008 R2 Service Pack 1 (マンスリー ロールアップ)                                                                                |
| 2019/7/10  | 4507449 | Windows 7 Service Pack 1、Windows Server 2008 R2 Service Pack 1(マンスリー ロールアップ)                                                                                  |
| 2019/6/11  | 4503292 | Windows 7 Service Pack 1、Windows Server 2008 R2 Service Pack 1 (セキュリティのみの更新プログラム)                                                                             |
| 2019/5/14  | 4499164 | Windows 7 Service Pack 1、Windows Server 2008 R2 Service Pack 1(マンスリー ロールアップ)                                                                                  |
| 2019/4/9   | 4493472 | Windows 7 Service Pack 1、Windows Server 2008 R2 Service Pack 1 (マンスリー ロールアップ)                                                                                 |
| 2019/4/9   | 4493448 | Windows 7 Service Pack 1、Windows Server 2008 R2 Service Pack 1 (セキュリティのみの更新プログラム)                                                                             |
| 2019/3/13  | 4489885 | 2019 年 3 月 13 日 - KB4489885 (セキュリティのみの更新プログラム)                                                                                                    |
| 2019/3/13  | 4489878 | 2019 年 3 月 13 日 - KB4489878 (マンスリー ロールアップ)                                                                                                    |
| 2019/2/13  | 4486564 | 2019 年 2 月 13 日 - KB4486564 (セキュリティのみの更新プログラム)                                                                                                    |
| 2019/2/13  | 4486563 | 2019 年 2 月 13 日 - KB4486563 (マンスリー ロールアップ)                                                                                                    |
| 2019/1/9   | 4480970 | 2019 年 1 月 9 日 - KB4480970 (マンスリー ロールアップ)                                                                                                    |
| 2019/1/9   | 4480960 | 2019 年 1 月 9 日 - KB4480960 (セキュリティのみの更新プログラム)                                                                                                    |
| 2018/12/11 | 4471318 | 2018 年 12 月 11 日 - KB4471318 (マンスリー ロールアップ)                                                                                                    |
| 2018/11/14 | 4467107 | 2018 年 11 月 14 日 - KB4467107 (マンスリー ロールアップ)                                                                                                    |
| 2018/11/13 | 4490628 | Windows 7 サービス スタック更新プログラム 適用対象: Windows 7 Service Pack 1                                                                                                    |
| 2018/10/10 | 4462923 | 2018 年 10 月 10 日 - KB4462923(マンスリー ロールアップ)<br>and the state of the state of the state of the state of the state of the state of the state of the state of the |

※2018/10/10 より前のセキュリティ更新プログラムにつきましては、 動作確認済みとなっておりますので、省略されております。

※表1以外のセキュリティ更新プログラムにつきましては、 弊社カスタマサポート宛にお問い合わせください。(E-mail: [sx\\_support@spandnix.co.jp](mailto:sx_support@spandnix.co.jp) )

※一部のセキュリティ更新プログラムの適用後、SX-3000 シリーズ制御用ソフトウェア起動時に 図 1 のような"WMI へのアクセスには管理者権限が必要となります。(0x10E0)"のエラーが 発生して起動に失敗する場合があります。

その場合の復帰手順は SX-3000 [システムにおける](#page-1-0) Windows Update 後の再設定手順をご参照 ください。

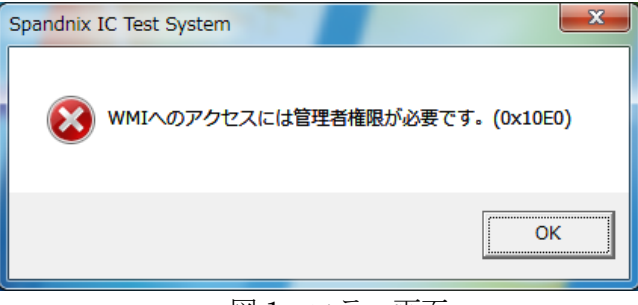

図1 エラー画面

SX-3000 システムにおける Windows Update 後の再設定手順

#### <span id="page-1-0"></span>1. 概要

SX-3000 システムにおけるWindows Update後のセットアップ手順を説明します。

### 2. 動作確認

「C:¥Spandnix¥SX130¥bin」下にある「SX-3000 MPC Start」バッチファイルを実行します。 システムが正常に起動された場合、下図のように表示されます。

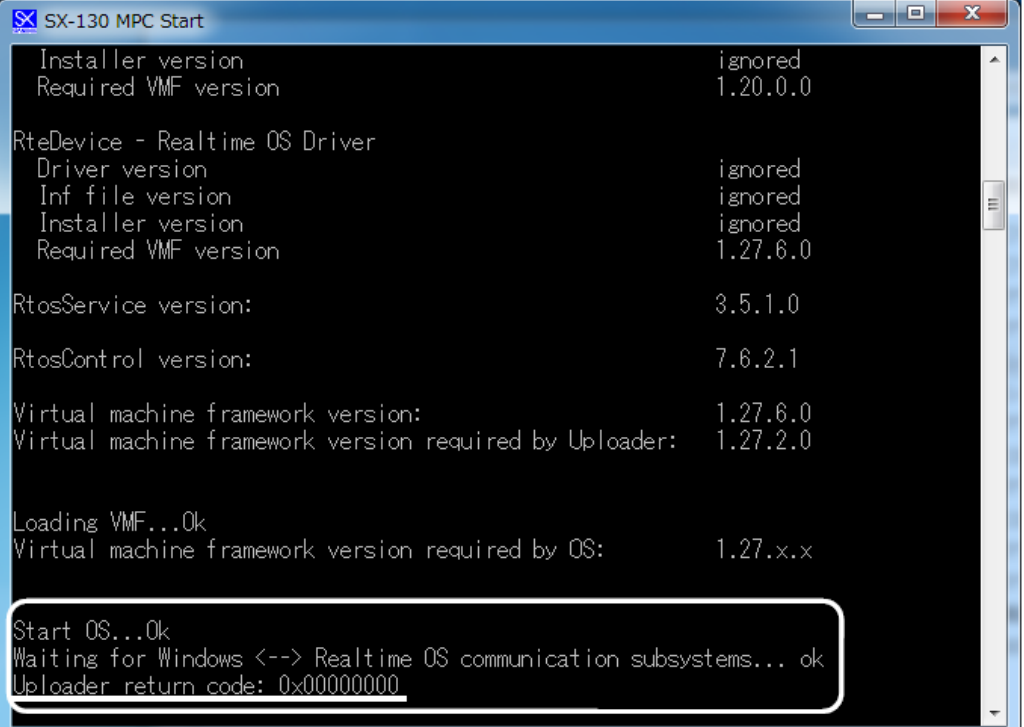

#### Note

一回目の起動時には下図のエラーが表示される場合は、

パソコンを再起動し、再度「SX-3000 MPC Start」バッチファイルを実行してください。

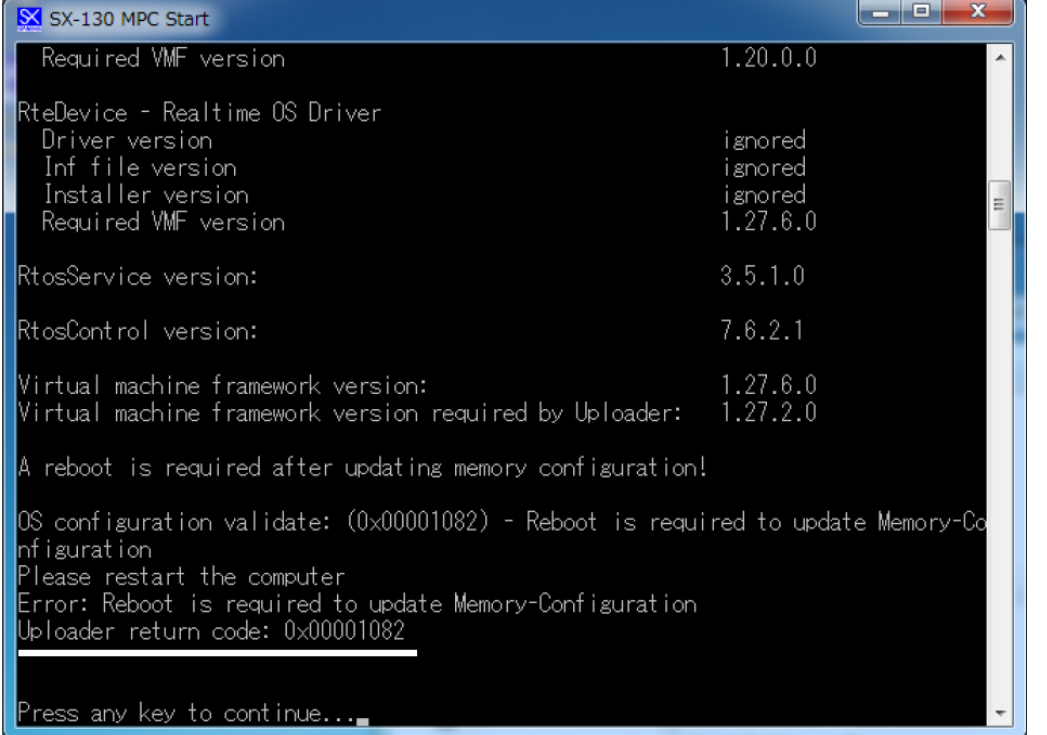

#### 3. 設定動作確認

- 1. 「C:¥Spandnix¥SX130¥bin」下にある「SX-3000 MPC Stop」バッチファイルを実行し、 MPC を終了します。
- 2. システム自動起動設定

Windows のタスクトレイにある <u>レンタイコン上で</u>右クリックすると、 ポップアップが表示され、「オプション」メニューアイテムをクリックすると 「オプション」ダイアログ(下図参照)が表示されます。

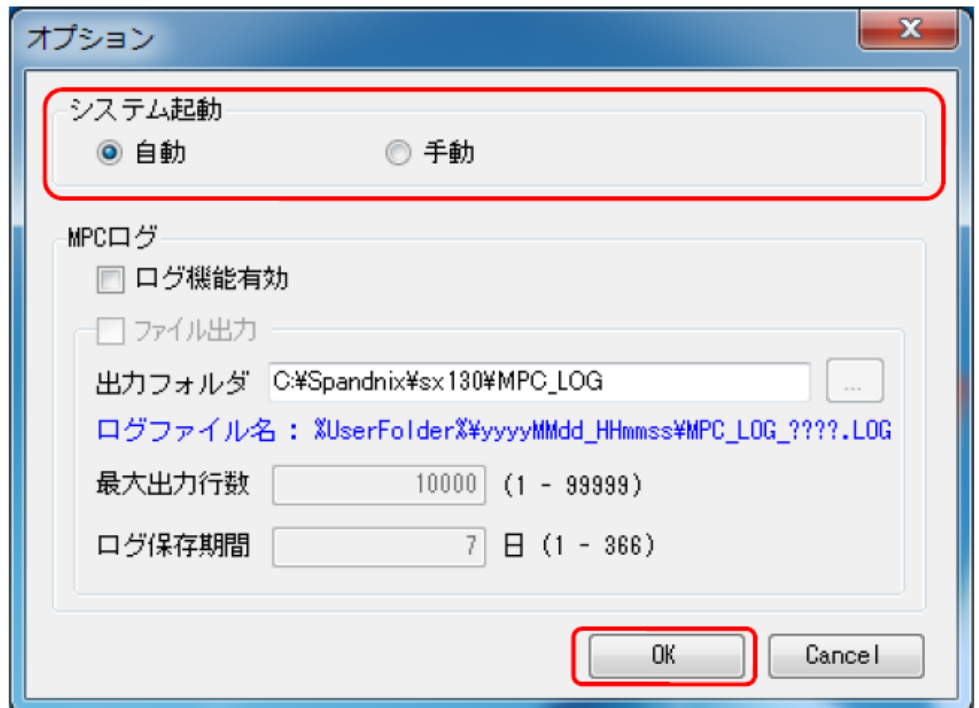

「システム起動」オプションを「自動」に設定し、「OK」ボタンをクリックします。

## 4. システム動作確認

パソコンを再起動し、SX-3000 システムが正常に起動されていることを確認します。

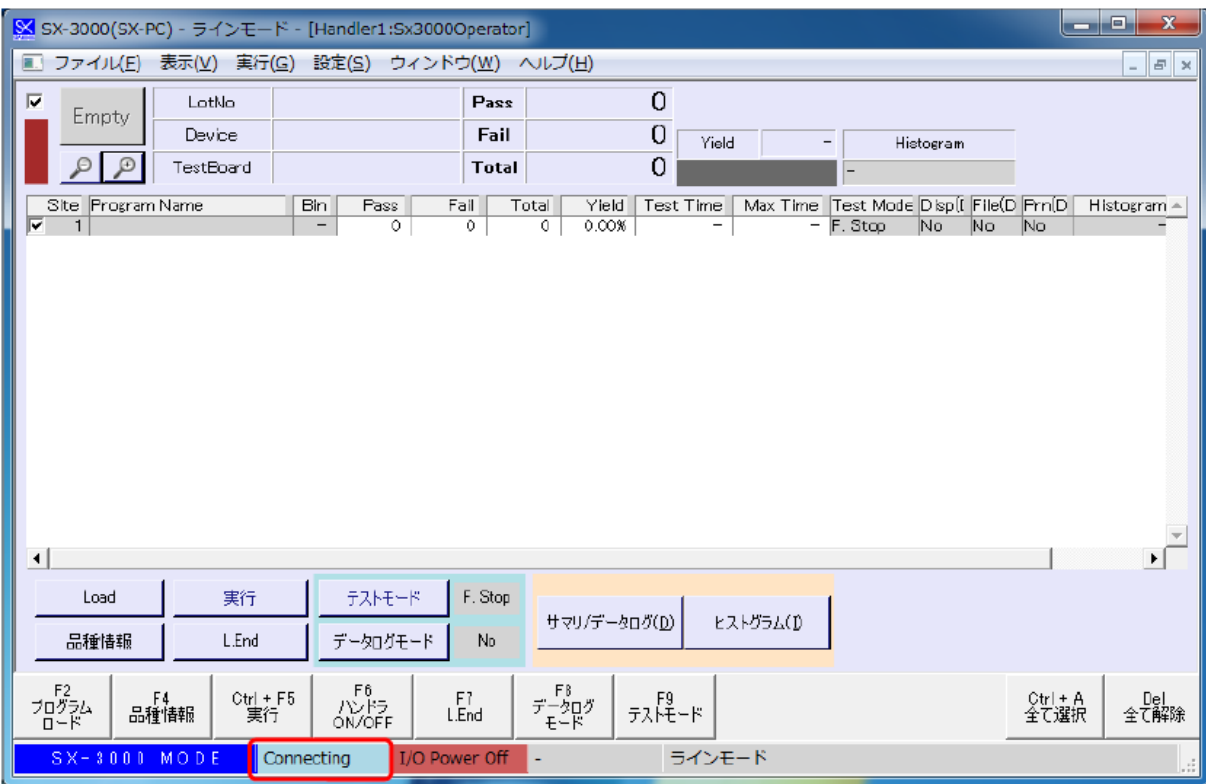

正常起動した場合、メイン画面下部に「Connecting」と表示されます。

以上で再設定は完了です。